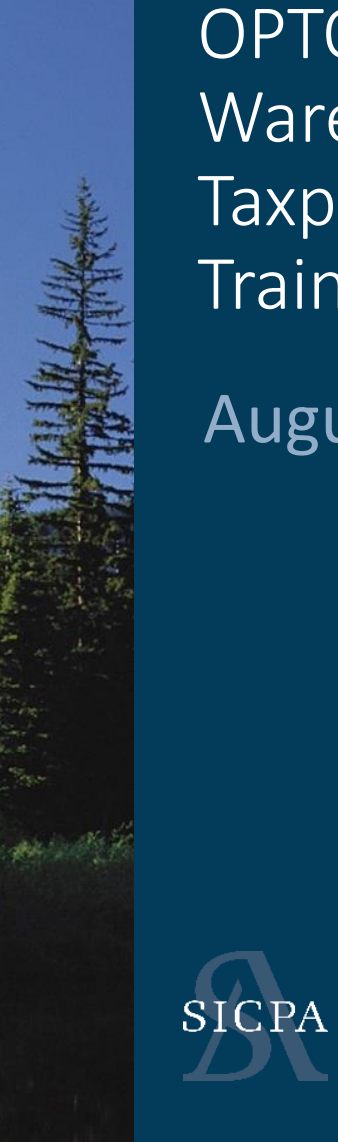

OPTO Bonded Warehouses Taxpayer **Training** 

August 2023

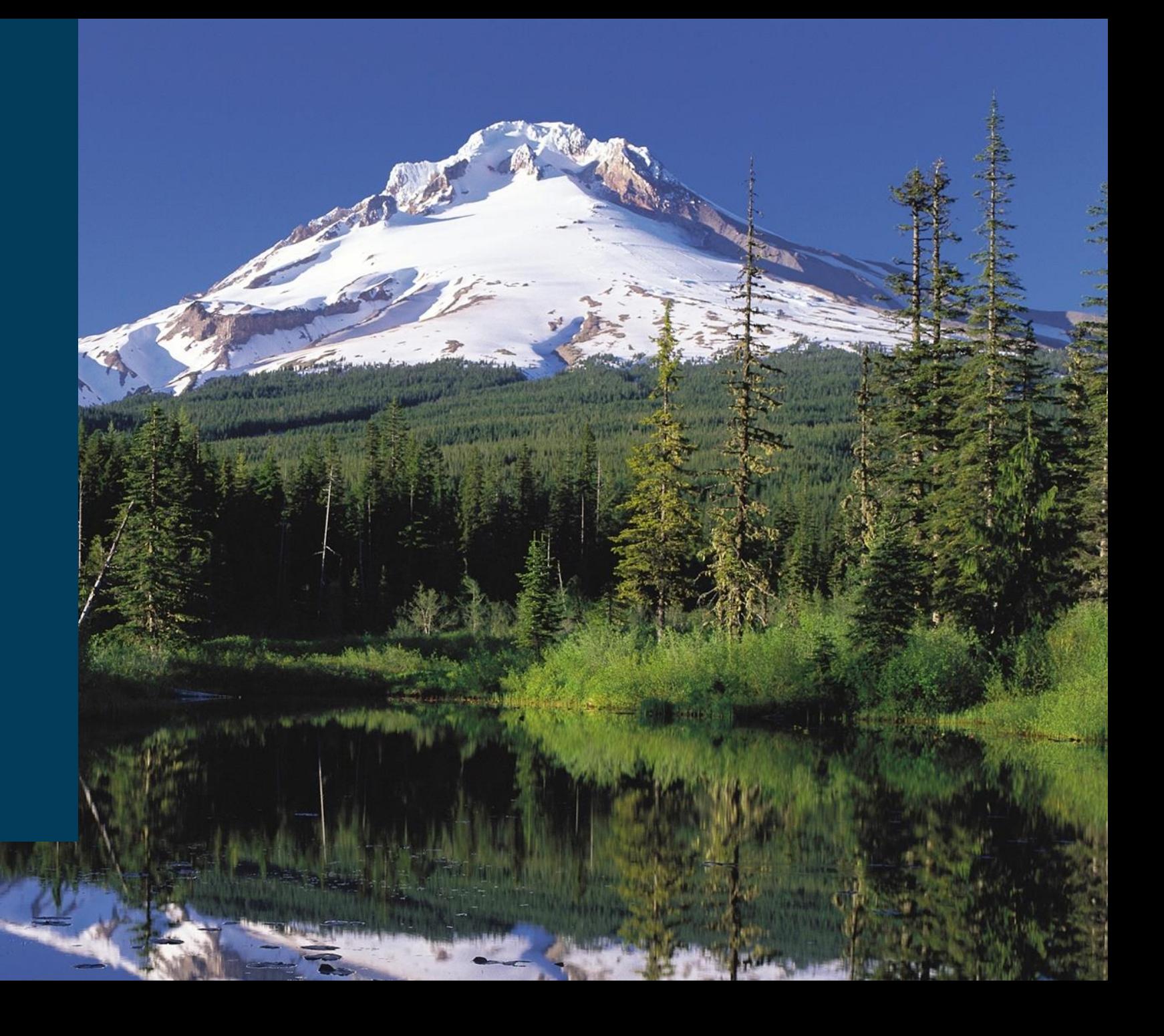

# Steps in OPTO – Must be done in Order

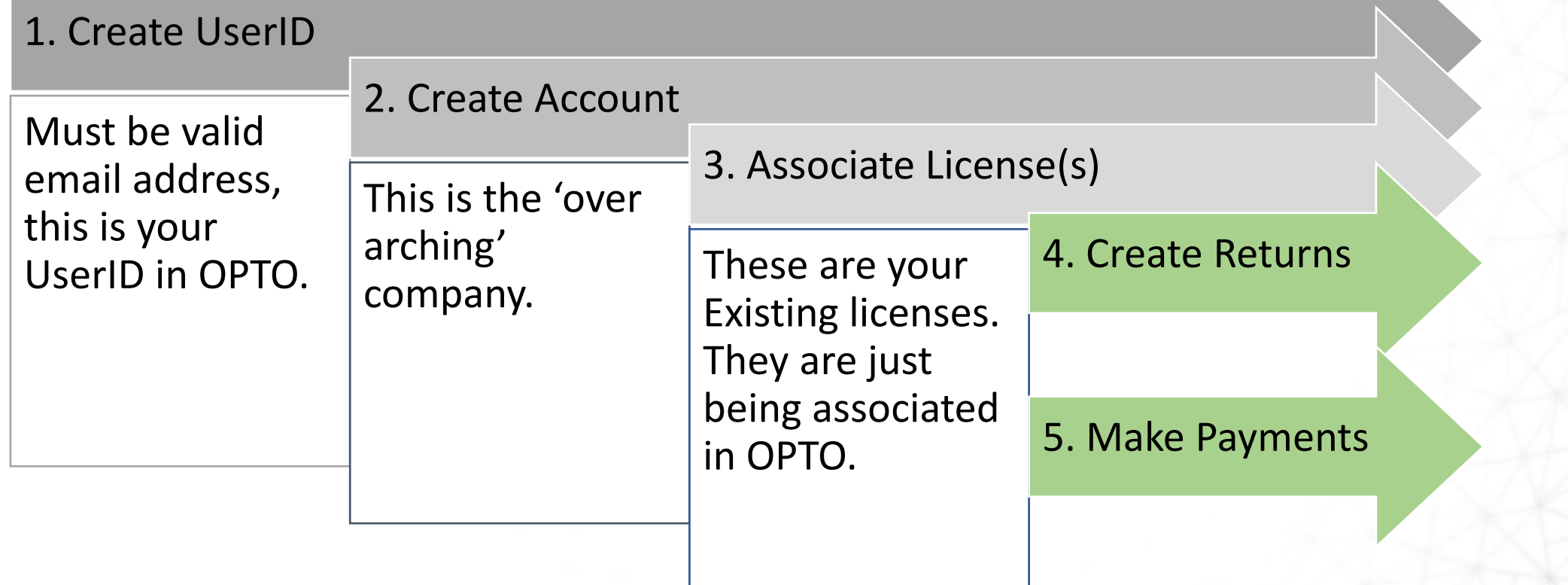

- *Forms*
	- *Manage Filings* Contains all returns and their status. Both manual and created via upload.
	- *EDI Uploads* This section is used to upload your files and also view any previous files that you have uploaded that have created returns.
- *Billing*
	- *Invoices* THIS IS WHERE YOU PAY. Contains paid and unpaid invoices.
	- *Credit Management* If you have credit, the records will show by license.
	- *Payments* This page displays all payments made and the status of the payment.

### File Upload or Web Form Entry

**ASK YOURSELF:**

- *How many transactions will I have to report?*
- *How many clients do I have?*
- *Do I have a back end system that I want to pull the data from?*

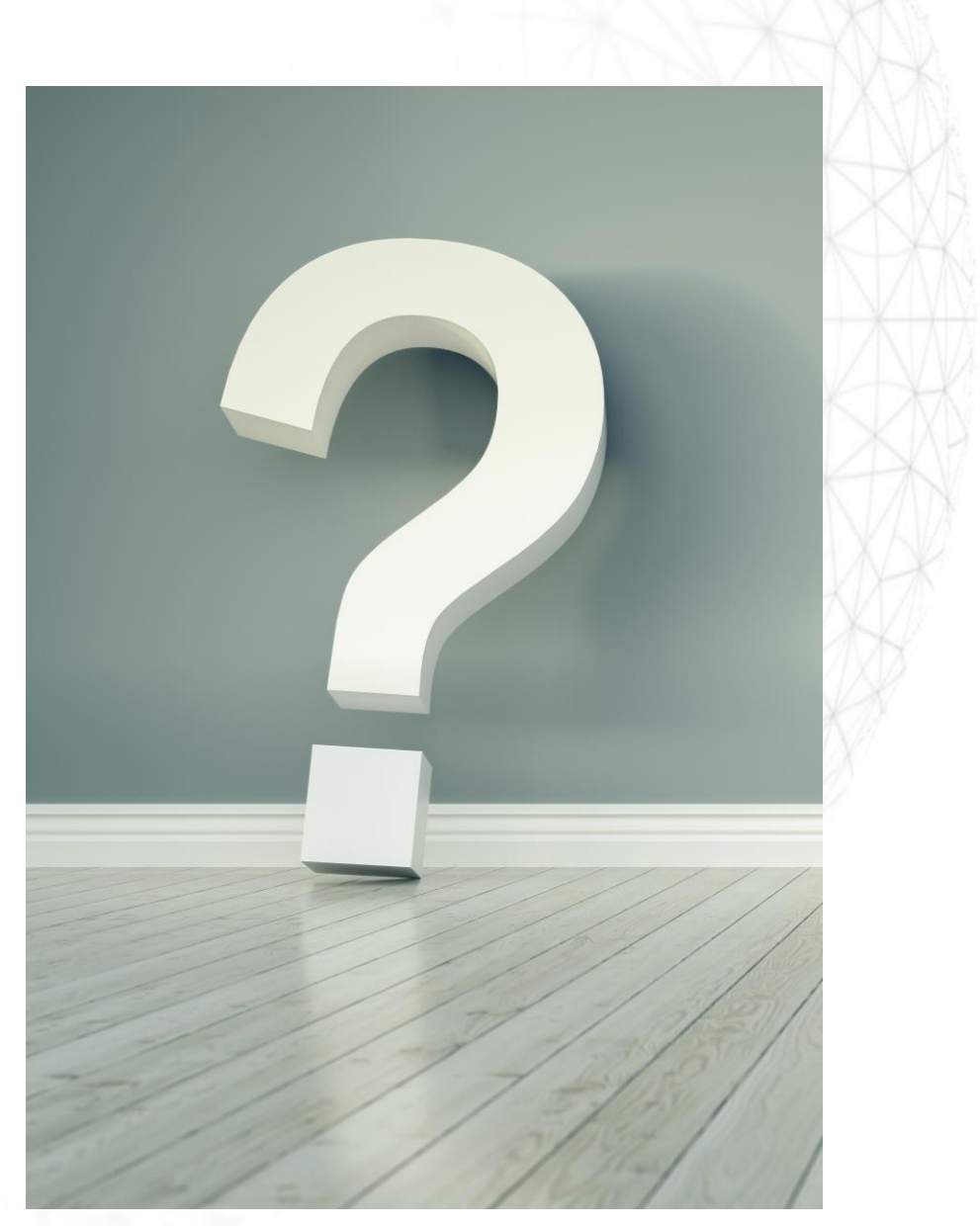

### Web Form Entry versus Excel Upload

**IMPORTANT NOTE!** These are options for getting data into the system and the panels are showing suggested guidelines, not rules.

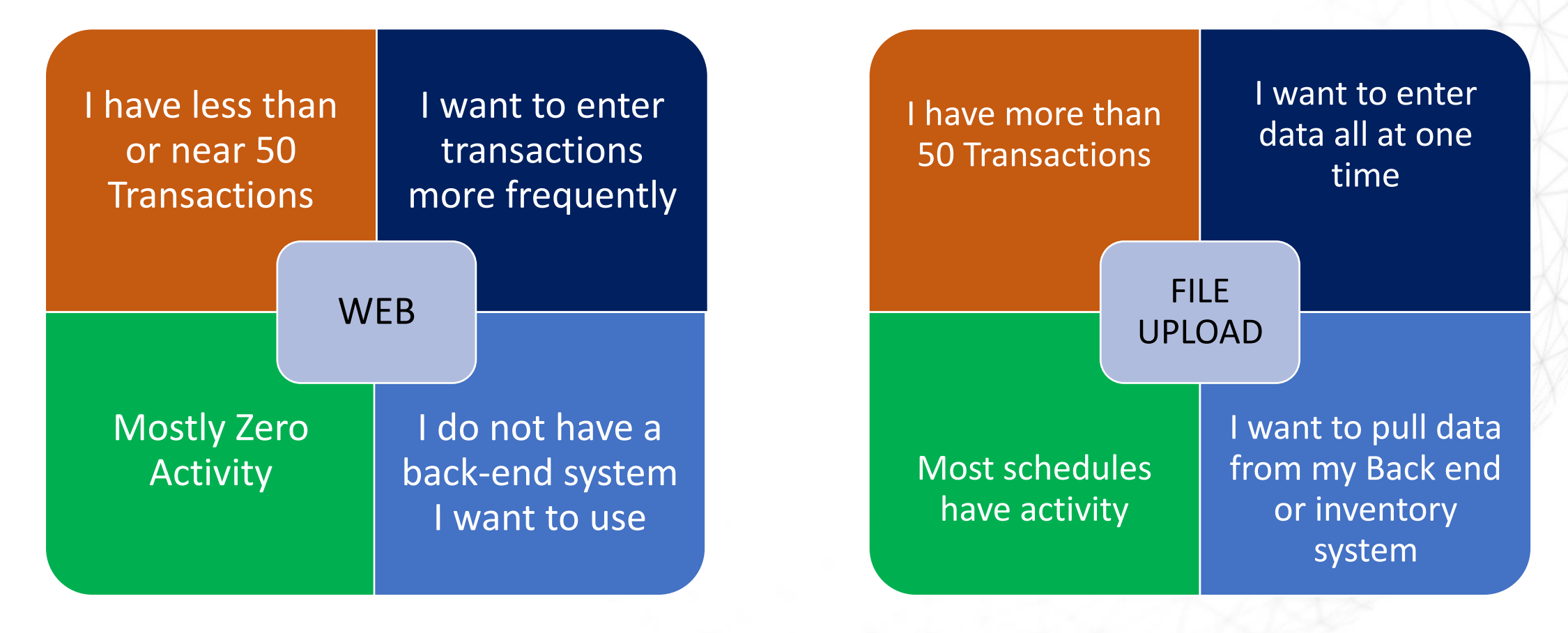

#### How Excel Option works!

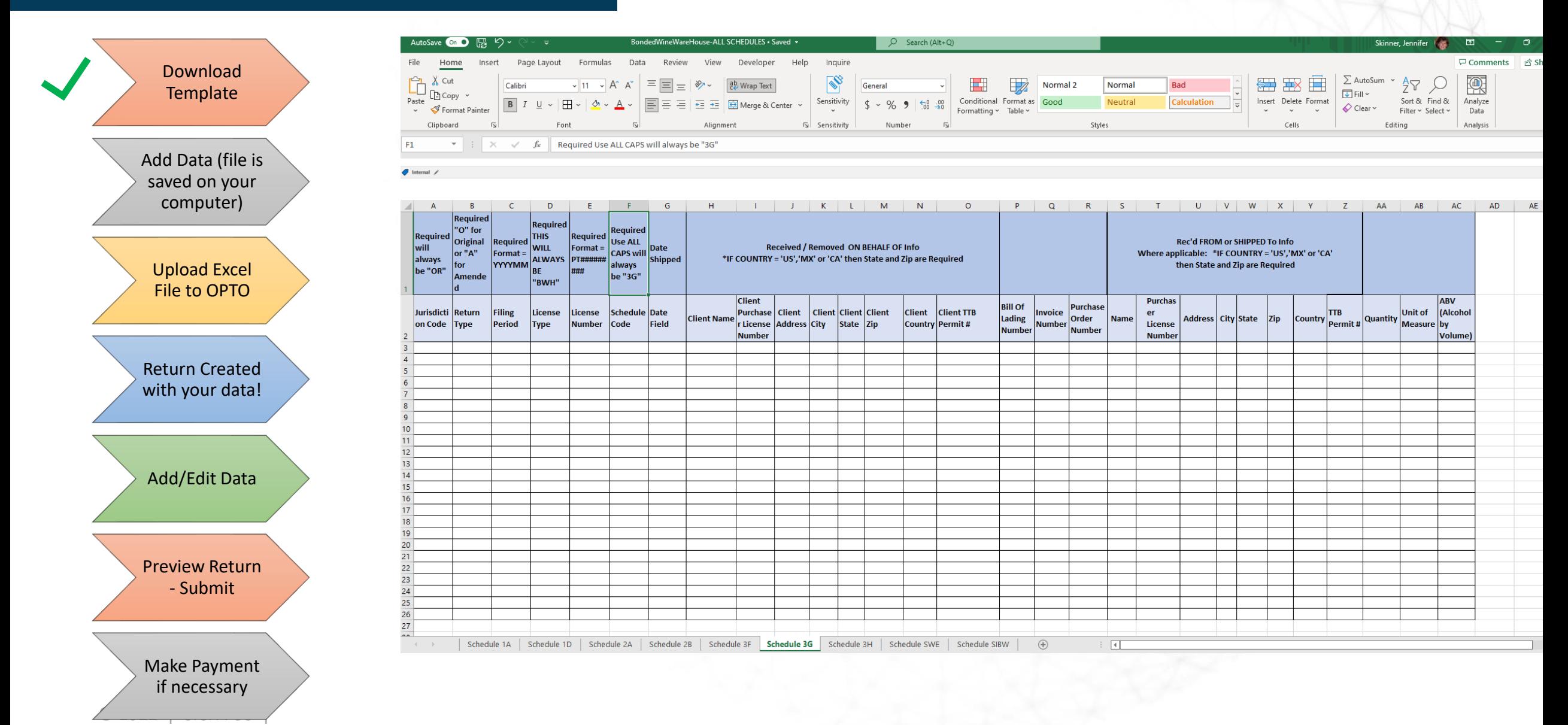

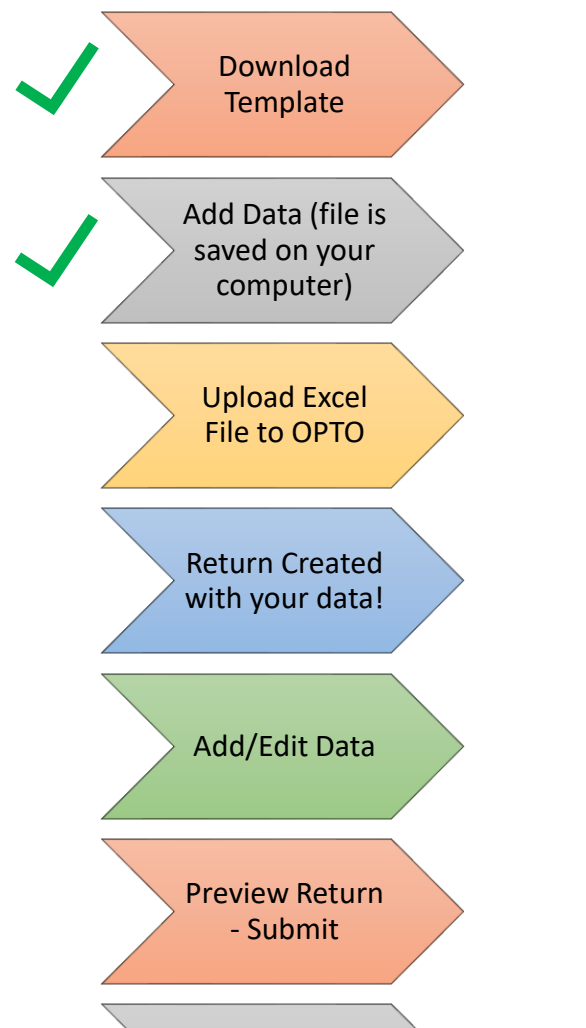

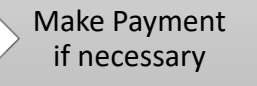

 $\overline{\phantom{a}}$ 

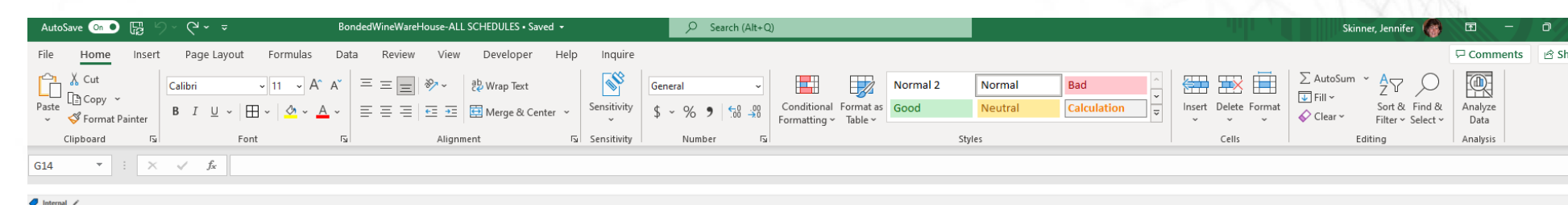

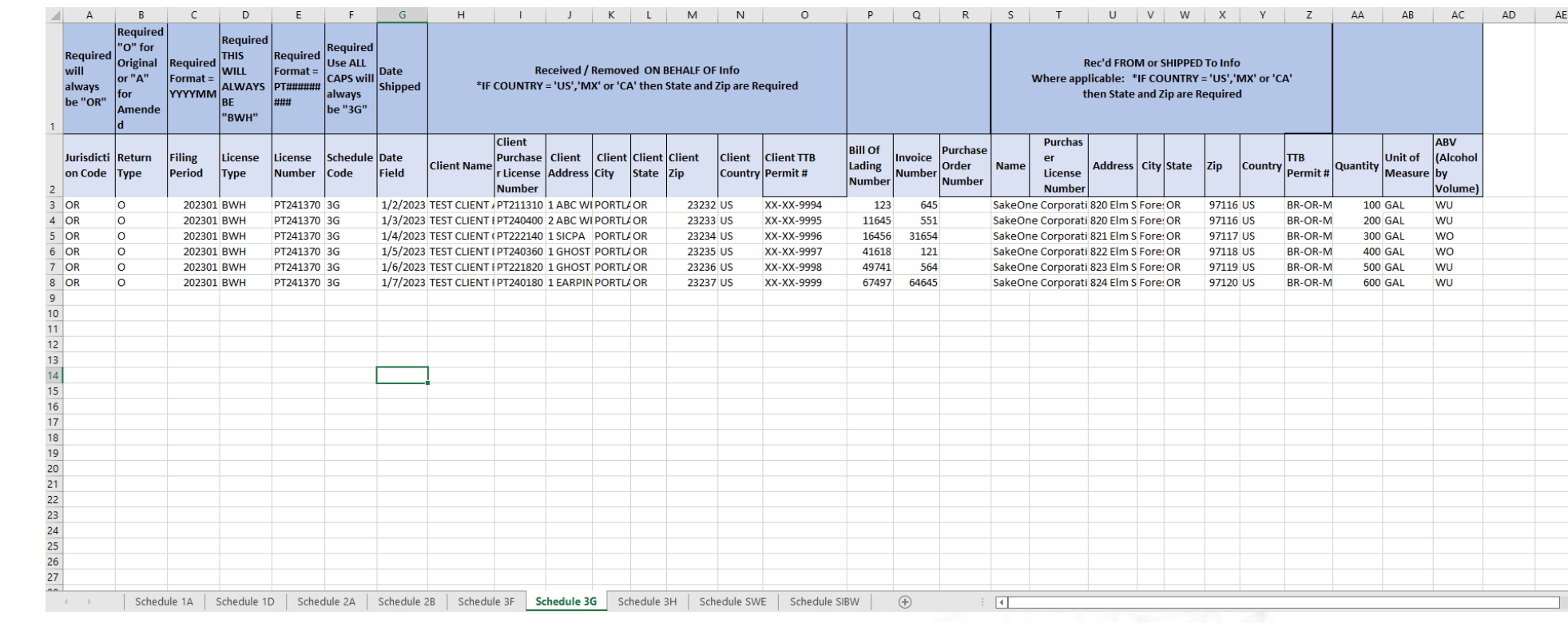

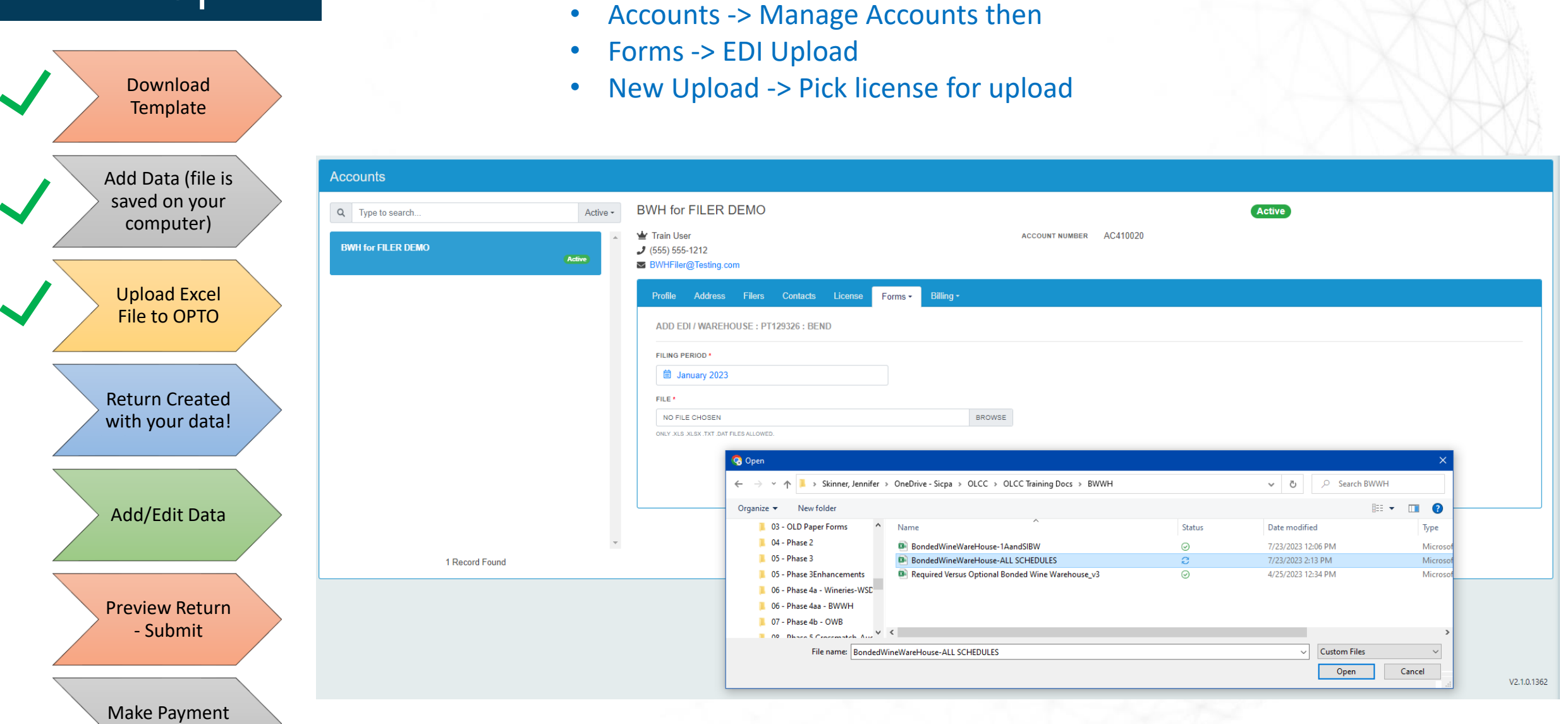

Path to get to Upload Screen after Logging In

if necessary

 $\overline{\phantom{a}}$ 

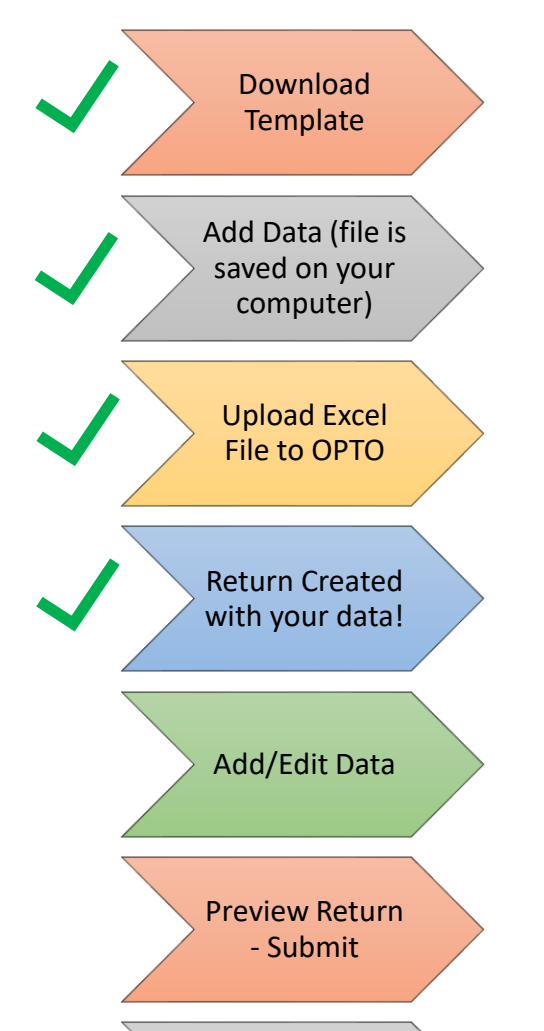

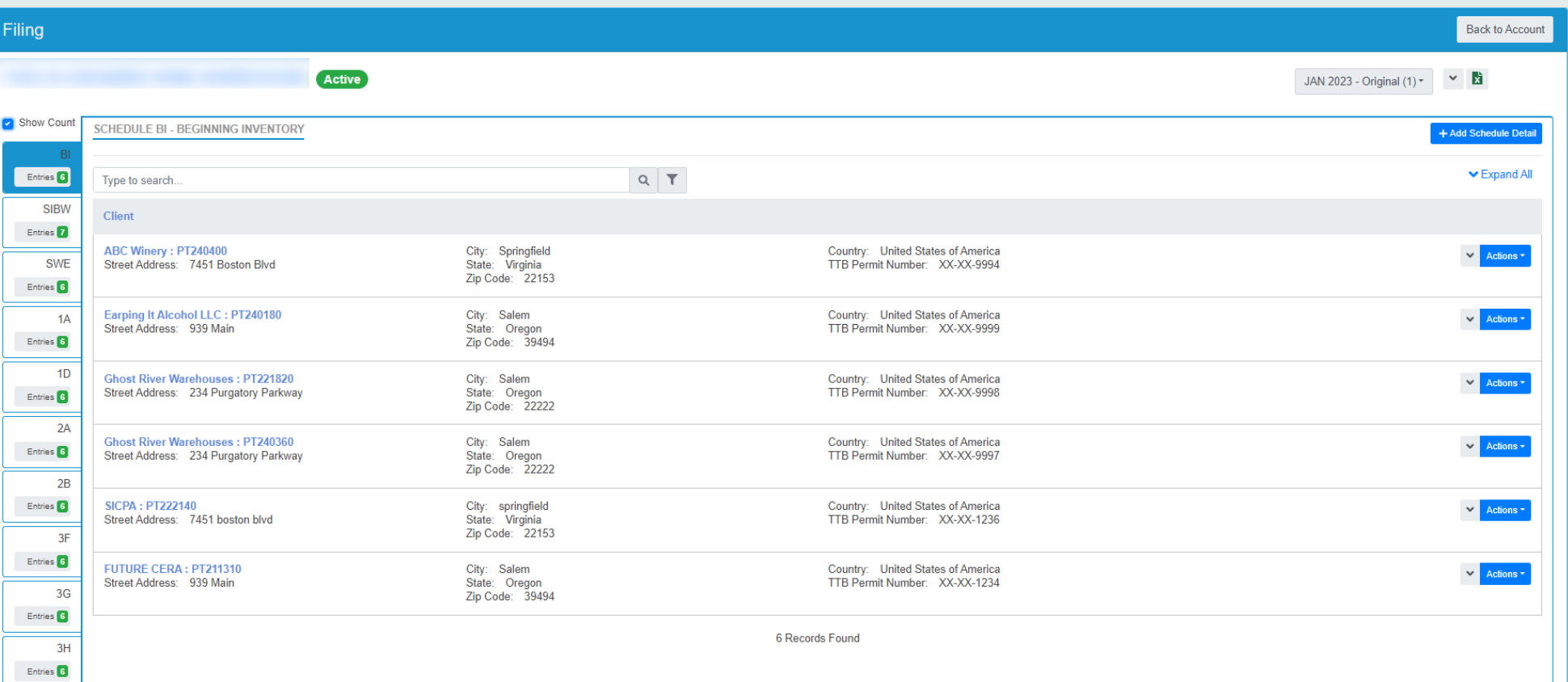

Make Payment if necessary

 $\overline{\phantom{a}}$ 

Filing

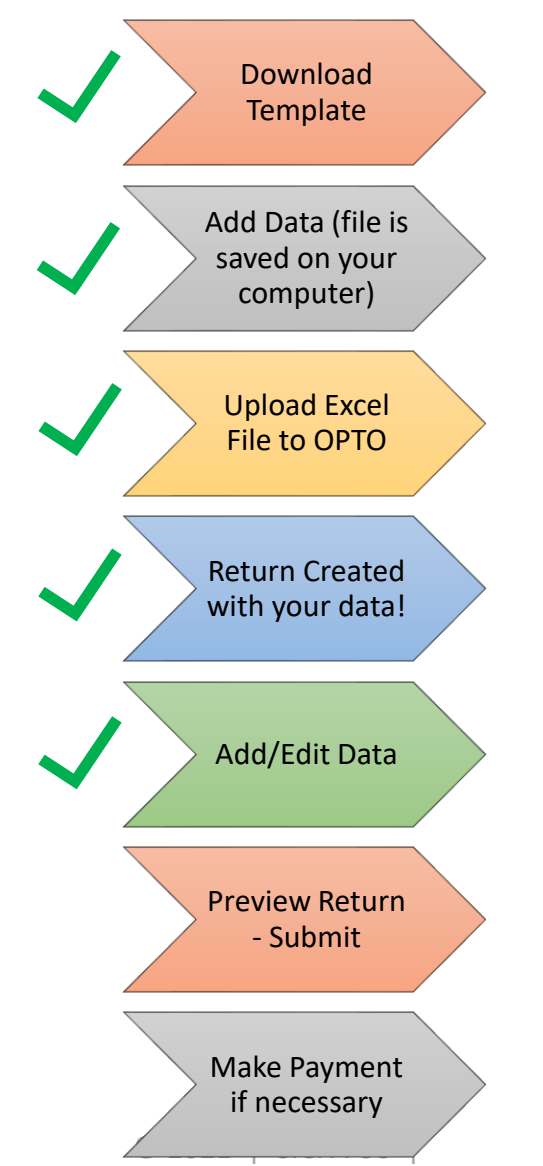

**NOTE:** All schedules must either be marked as Zero Activity or must have transactions entered. See the left-hand side of image below to see the list of schedules. Any schedules not uploaded can be added via web form

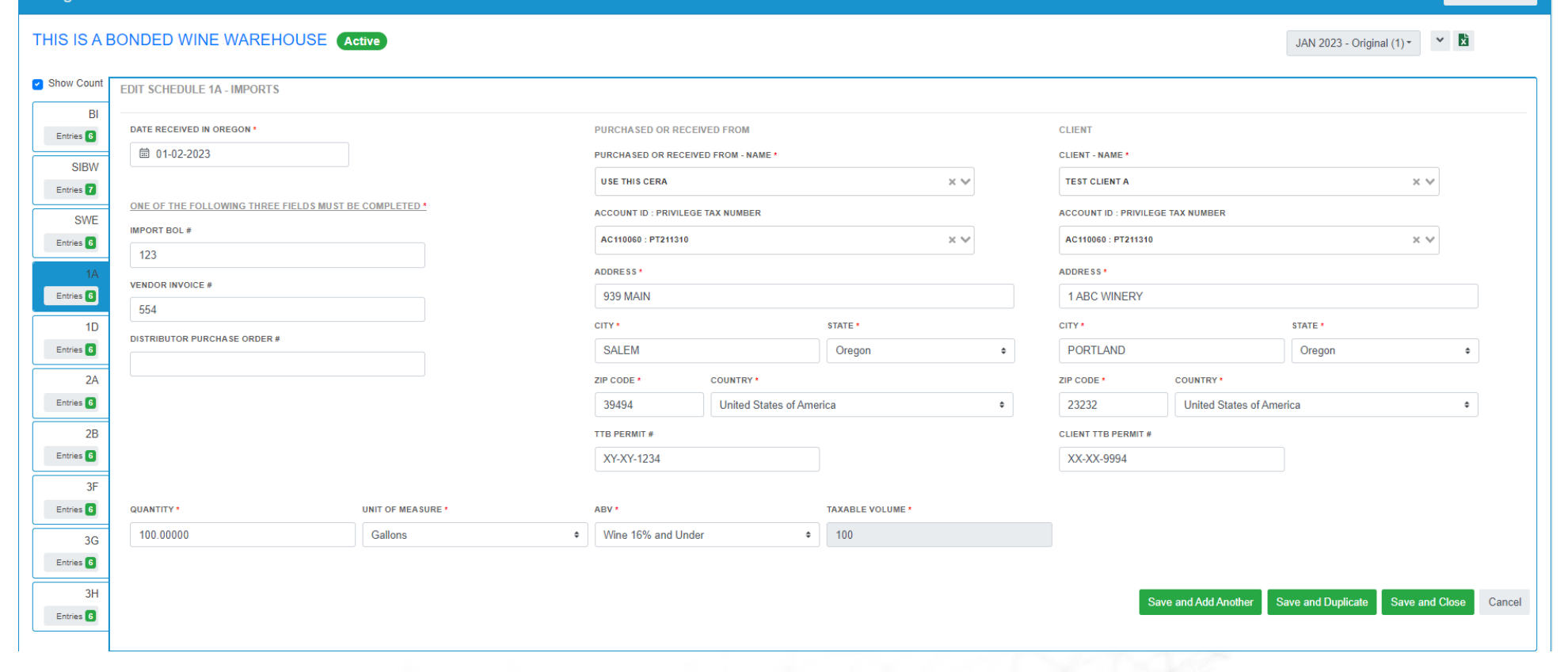

Back to Acco

#### Preview Statement

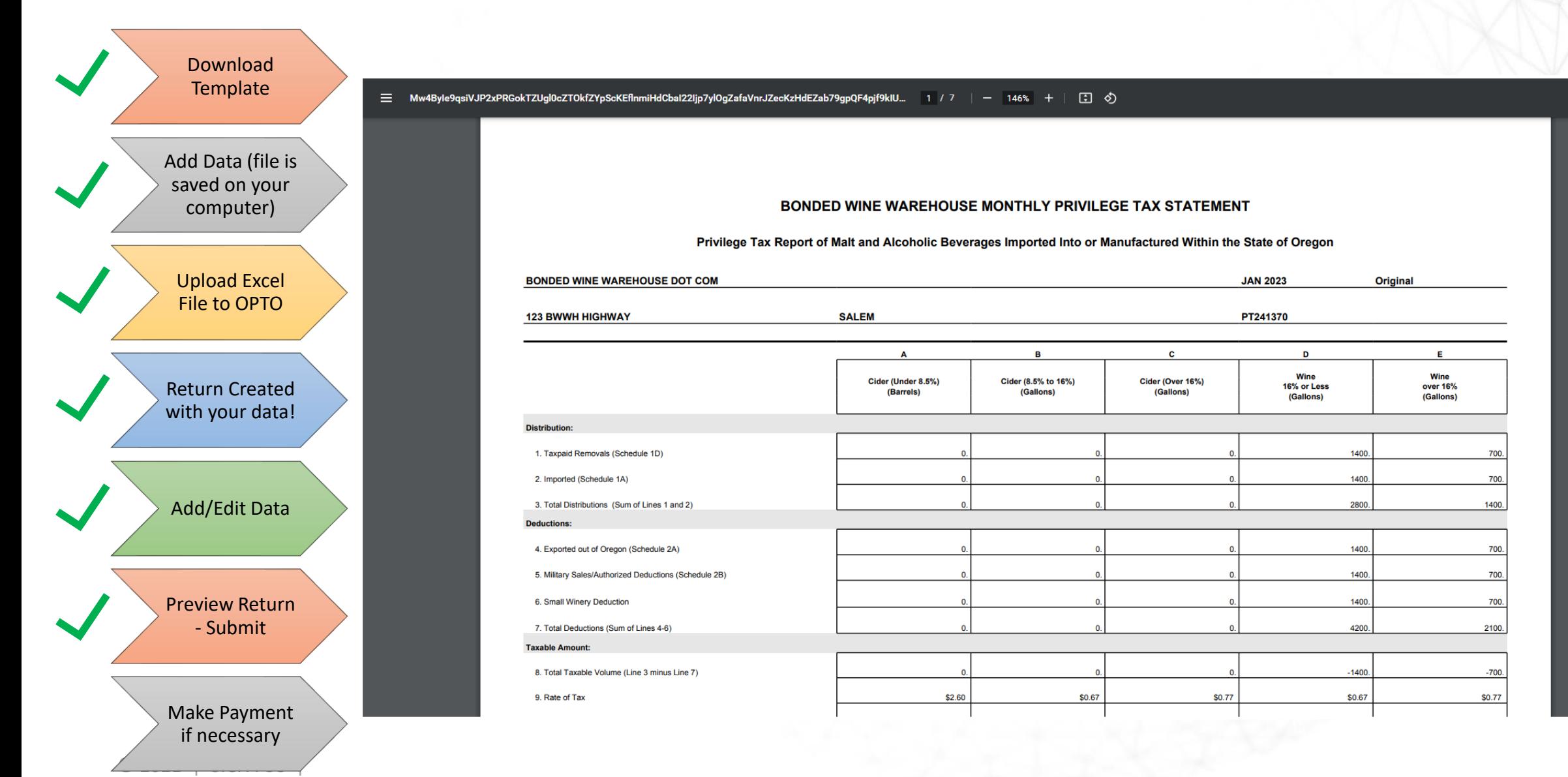

土市

#### Make Payment

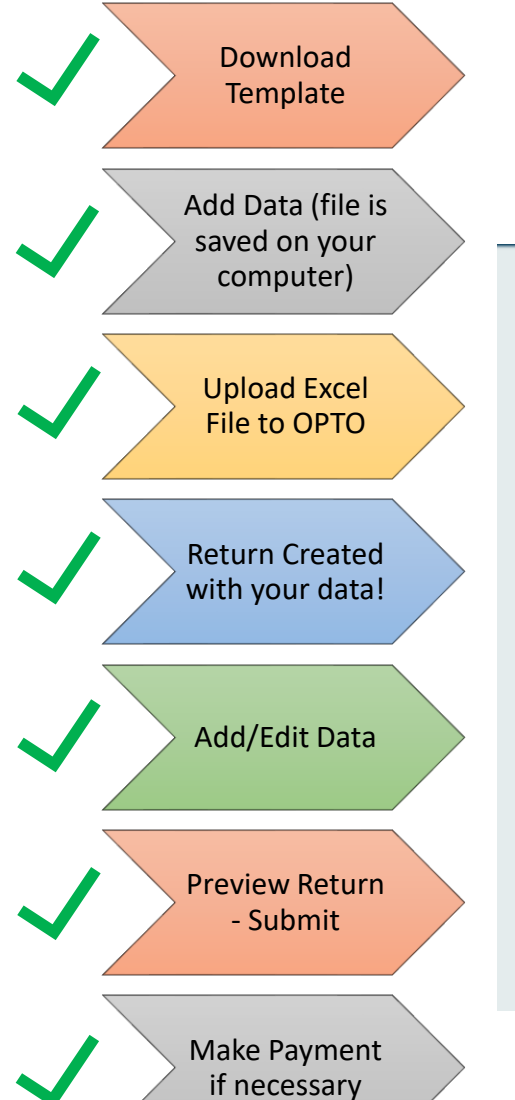

 $\overline{\phantom{a}}$ 

#### Path to make a payment after logging in

- Accounts -> Manage Accounts then
- Billing Tab -> Invoices
- Select invoices to pay, then click Pay Selected Invoices

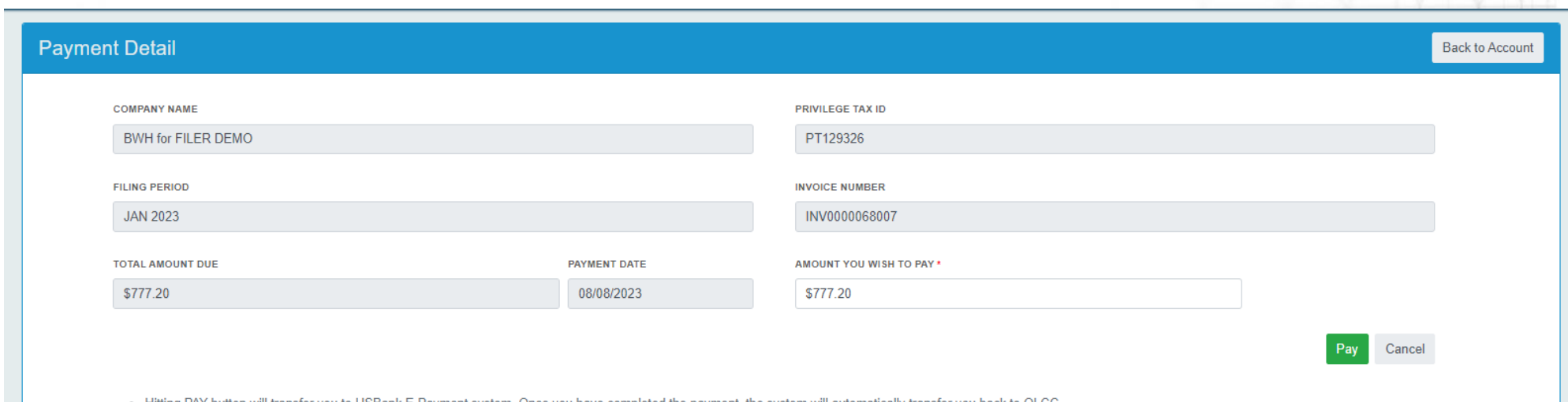

. Hitting PAY button will transfer you to USBank E-Payment system. Once you have completed the payment, the system will automatically transfer you back to OLCC. . Payments submitted after 5:00 PM CT will be processed the next day.

## Anatomy of a Web Form

e 2021 | Sich US | Sich US | Sich US | Sich US | Sich US | Sich US | Sich US | Sich US | Sich US | Sich US | Sich US | Sich US | Sich US | Sich US | Sich US | Sich US | Sich US | Sich US | Sich US | Sich US | Sich US | Sic

Entries<sup>0</sup>

**"Back to Account" – exits out of return. MON YYYY dropdown is used when Original and Amendments exist. Down chevron ( V ) is to see add'l information about the return you are in.** 

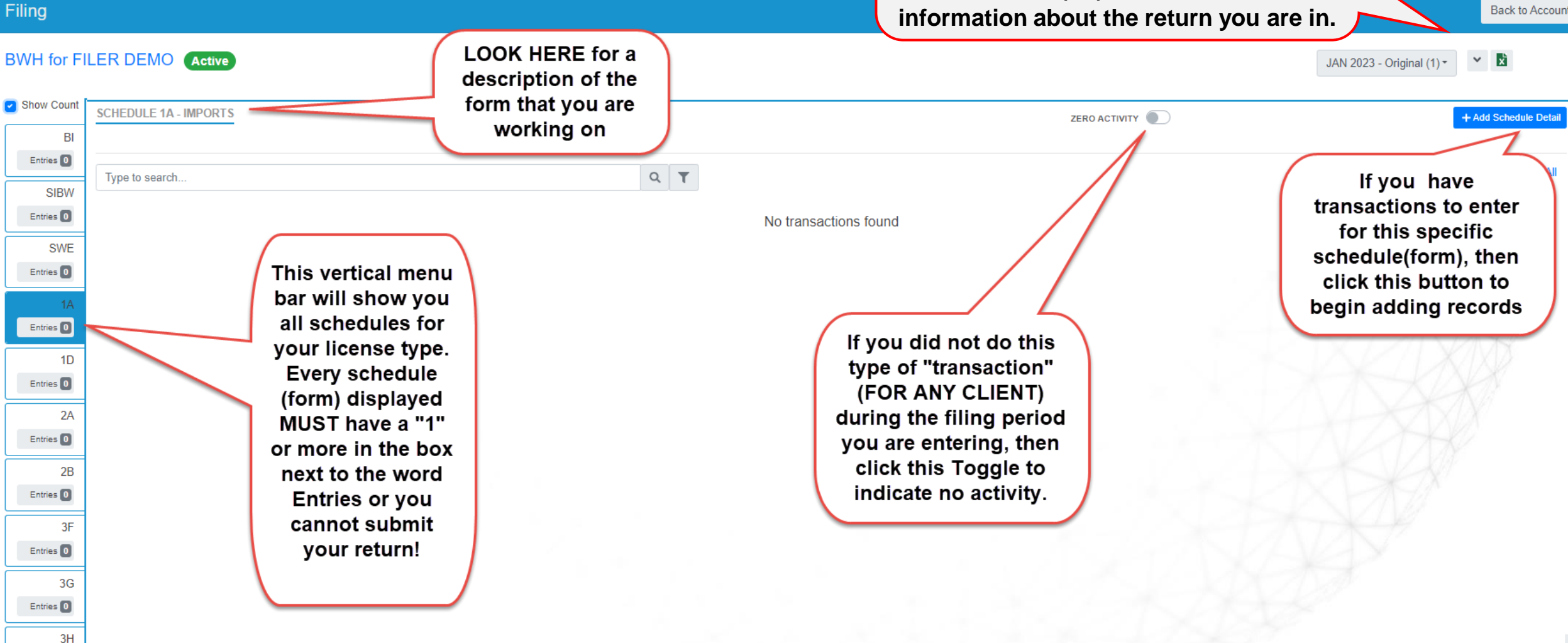

**Back to Account** 

# Anatomy of a Web Form (CONT)

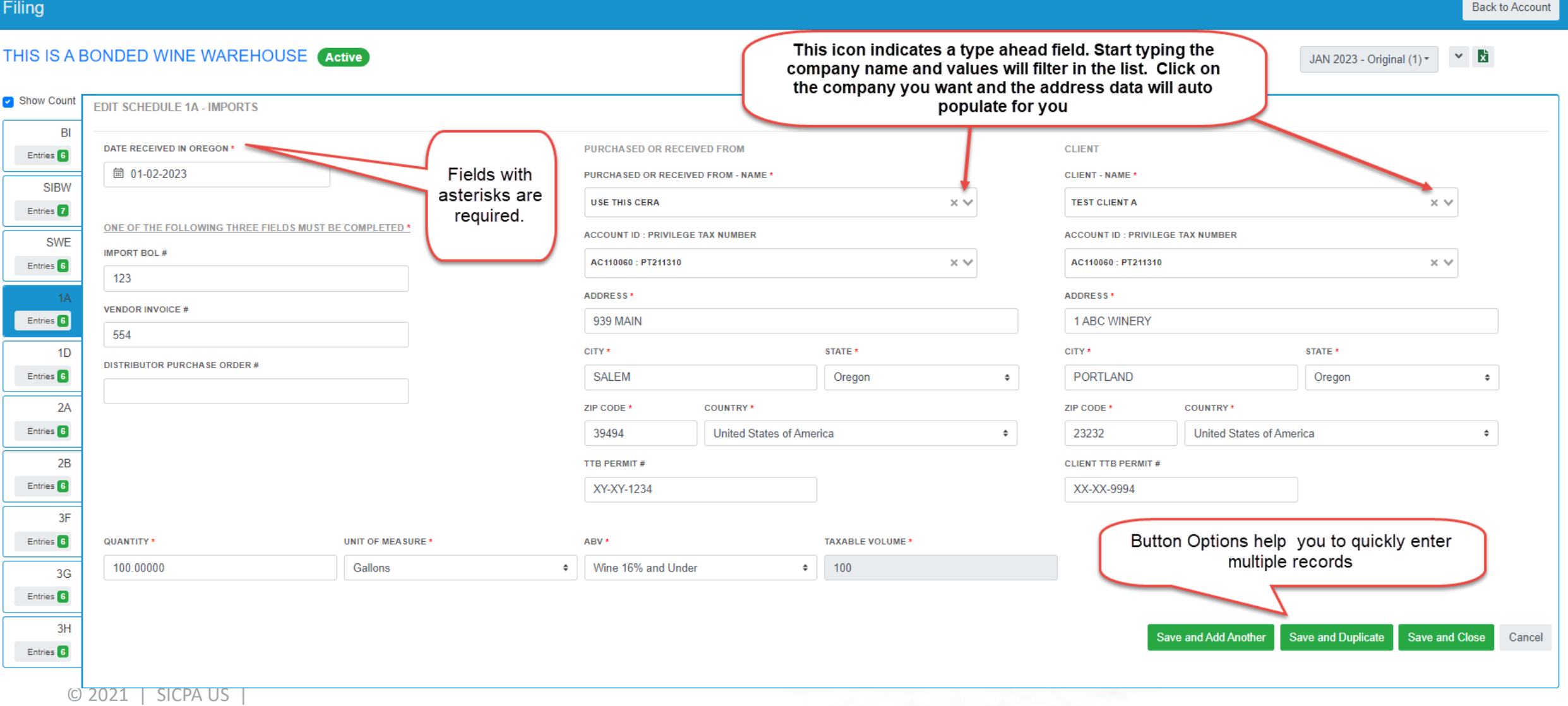

# **Comparison**

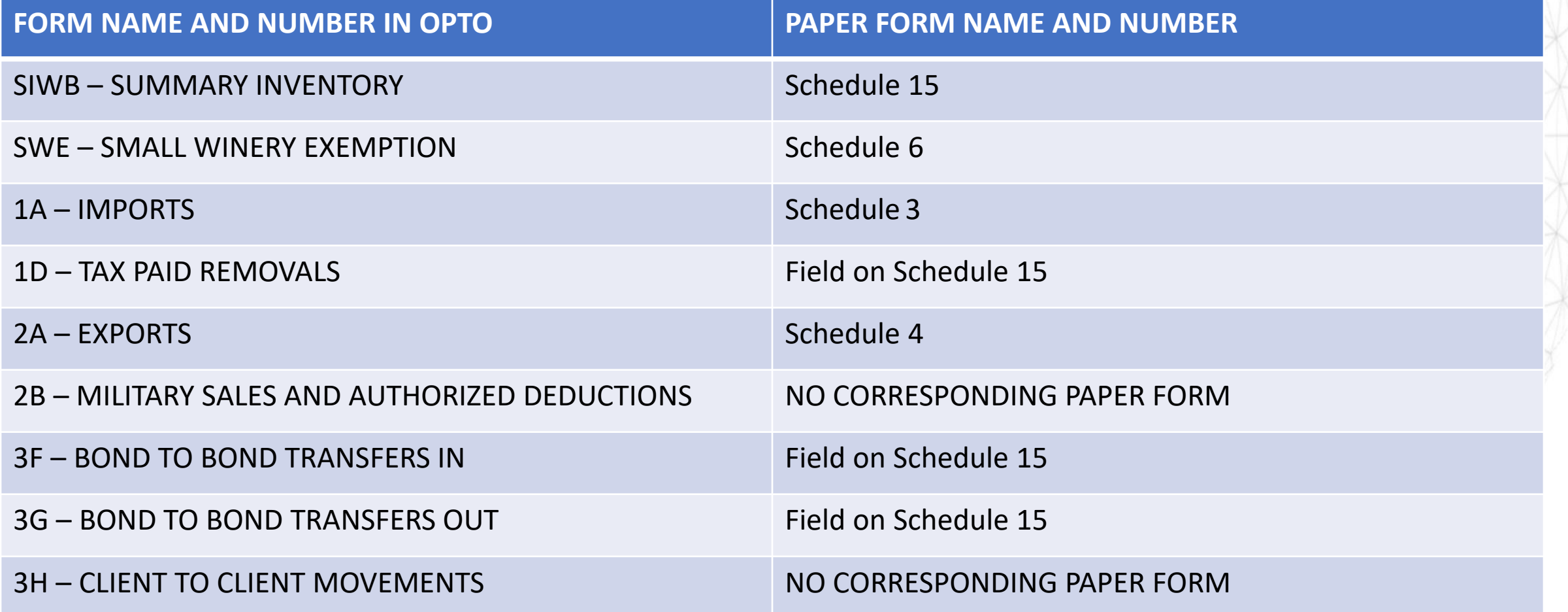

#### How to Get Help

- **For questions related to Taxation:**
	- **Contact OLCC – olcc.privilegetaxonline@oregon.gov**
- **For questions related to system functionality**
	- **Contact SICPA Support – setssupport@sicpa.com**

`6DF **BA62**  $\cdot$ hq\_D 225 92G6 8C62E=1 2:4960<br>G:565 C6D62C49 r6?E60 ACEG: 565 C6D62C49 ACEG:565 C6D62C49<br>22 6GM = 2246DBC2= 492C24B6C:DE:4D<br>22 6GM = 8 FC DE23: == E365 @F89E EA 'e., f., a. **\$9:D** DFAARCE65 33 F?56C 40?ECO **A9J=08626E:4 DEF5:6D], a\_. 196 =2562;<br>A9J=08626E:4 DEF5:6D], a\_. 196 =256C DA** 40?D6CG2E:G6 **-ESEFES ARSA** r92??6=[ 2 566A 492??6= EJ \$66 2=D0i 24< 2?J D :D@=2E:@?]  $>1.1$   $(7.27460EC2 -$ 0F89E E 'e., f., a epp6DD], g.  $89: D$ 16